4. Access the web server by new IP address "192.168.2.203" then use "Basic Settings" page to change SSID and CHANNEL.

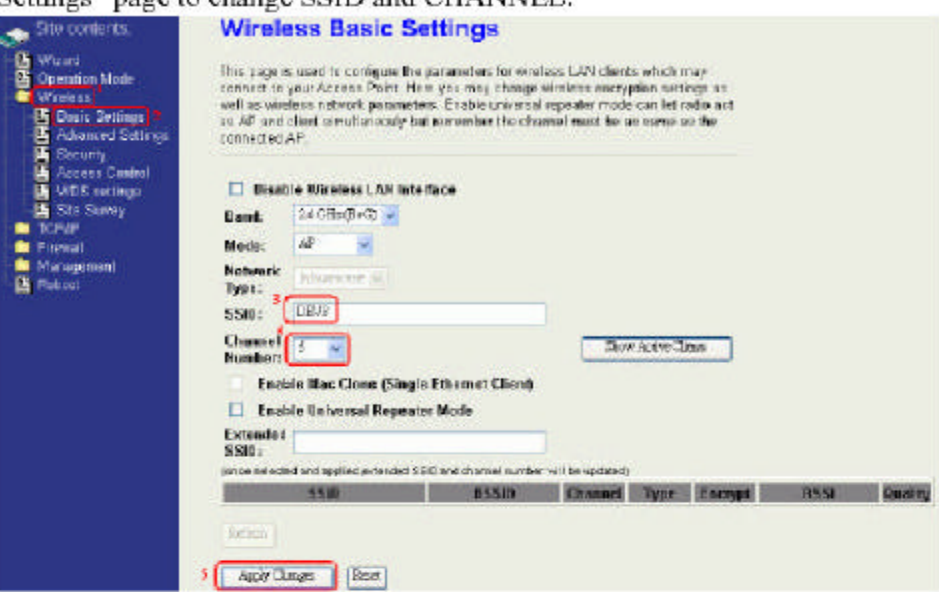

5. Use the "Status" page to check the settings.

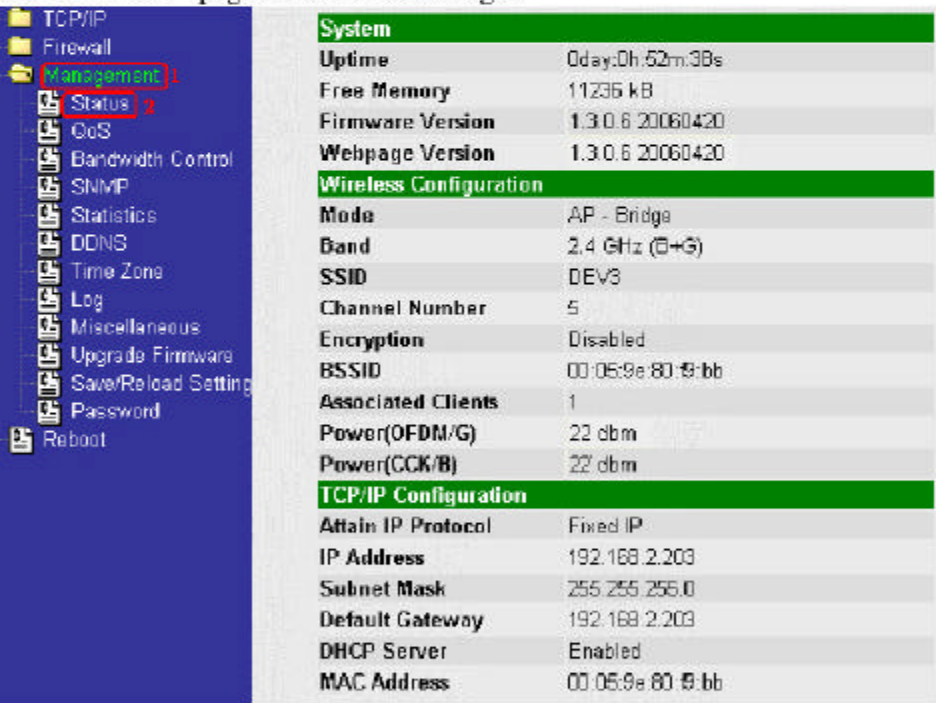

Configure DEV4:

# 1. Access the web server (http://192.168.2.254) of device from the Ethernet port.

# **Caution**

If you configure multiple devices in the same PC, since the devices have the same default IP address but different MAC addresses, it may cause you unable to access the web server of device. If the situation happens, please try to clean the ARP table of your PC by DOS command "arp –d" then you can access the web server of device using the default IP address.

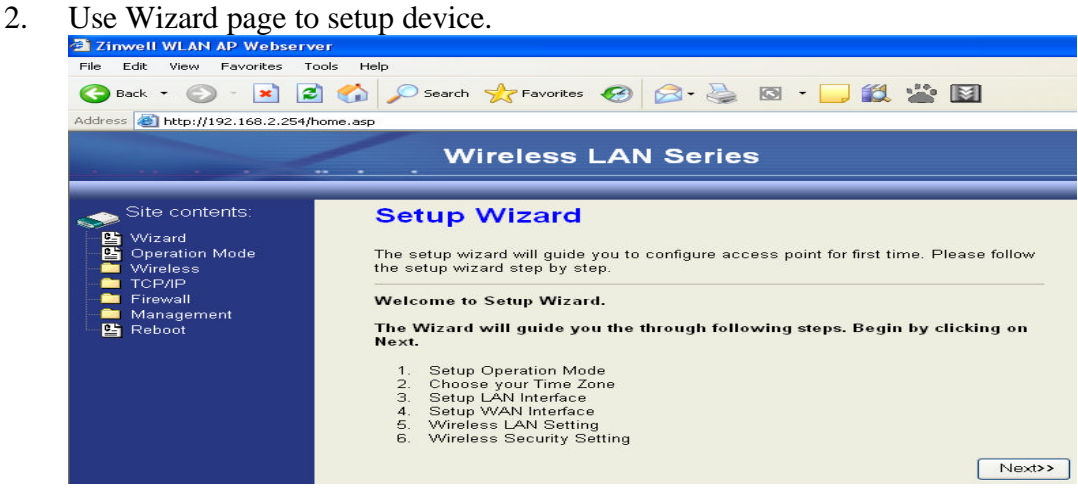

3. Press "Next>>" button then set the "Operation Mode" to "Wireless ISP" mode.

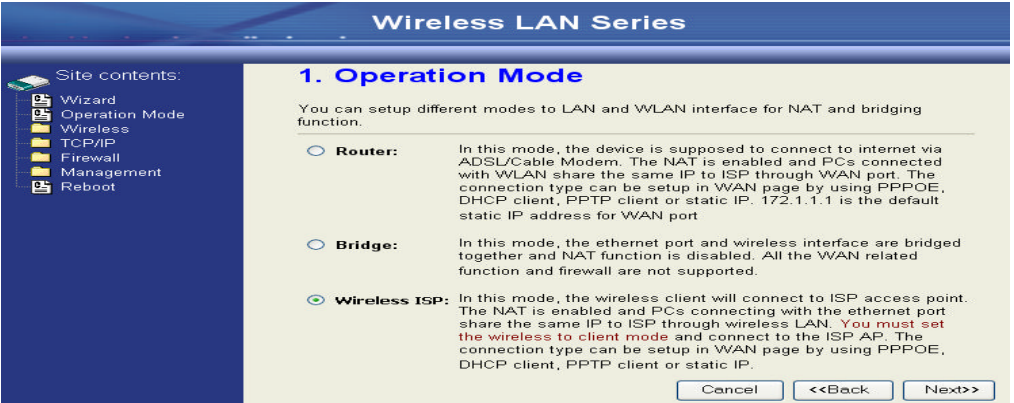

4. Press "Next>>" button then disable "Time Zone" function.

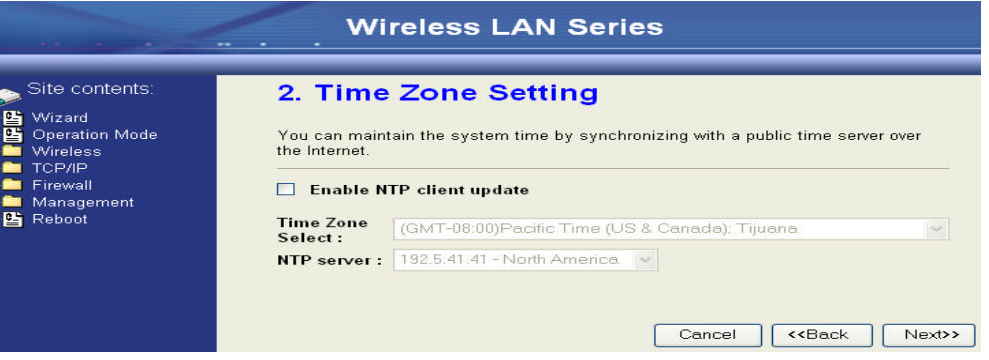

5. Press "Next>>" button then set the IP address of LAN interface.

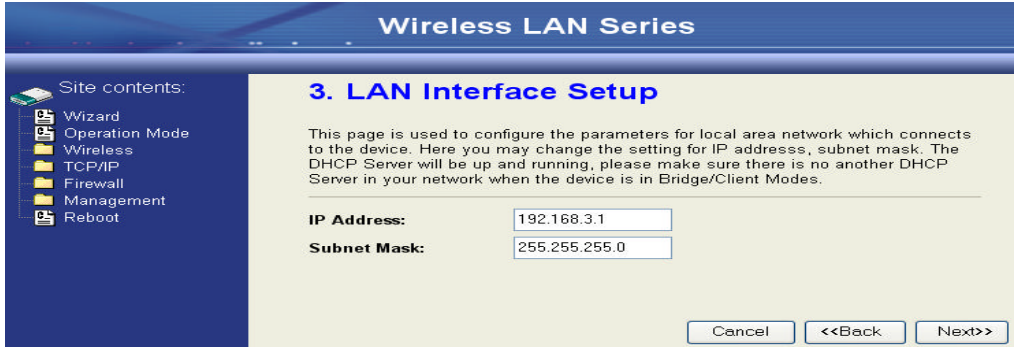

6. Press "Next>>" button then select the "DHCP Client" for "WAN Access Type".

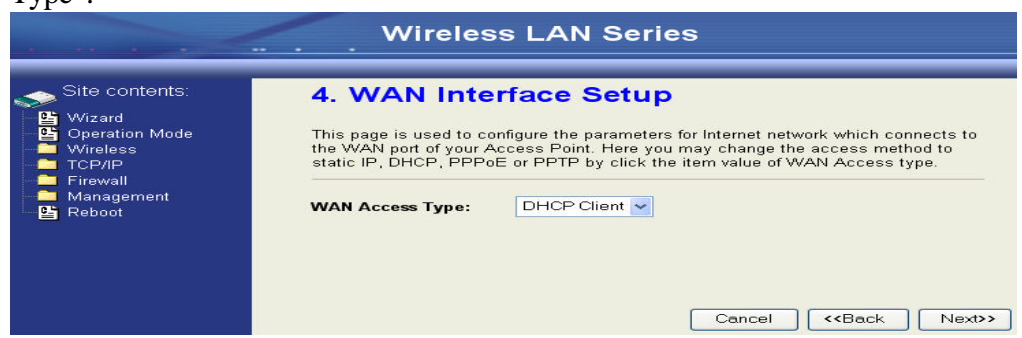

7. Press "Next>>" button then select the "Client" for "mode" and change the  $SSD$  to "DEV4".

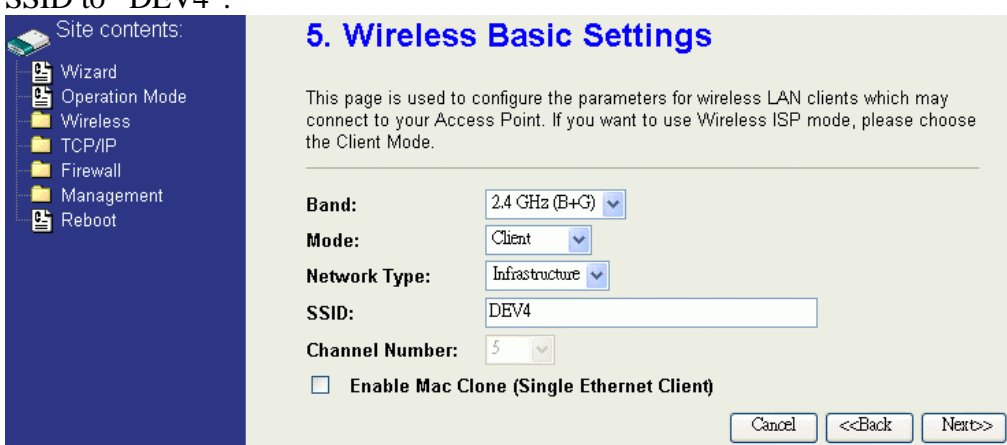

8. Press "Next>>" button then select "None" for "Encryption" then press "Finished" button.

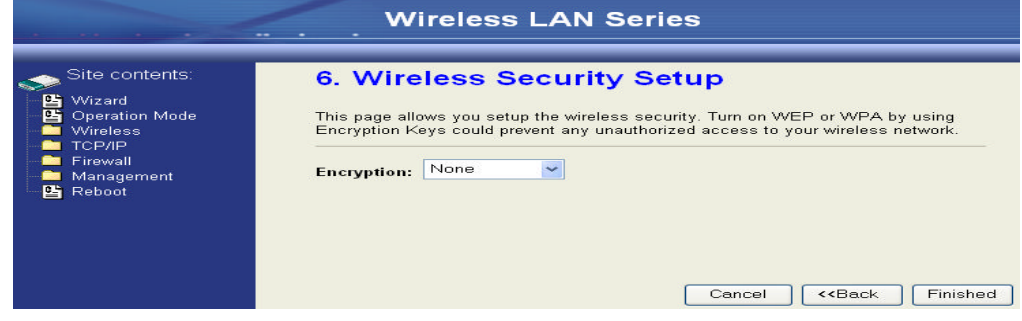

9. Wait for refreshing web page.

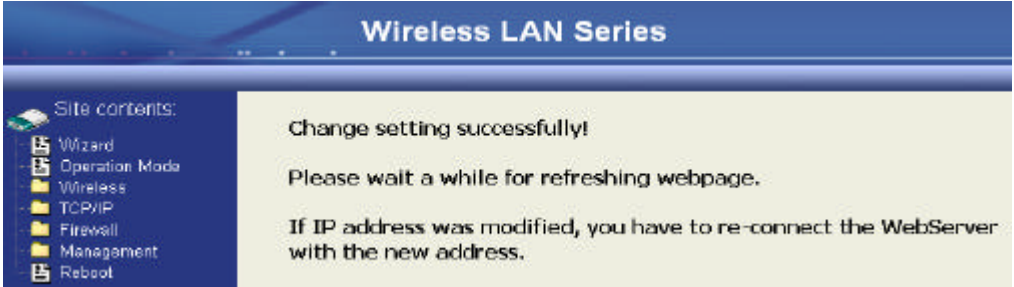

10. Change the IP address of your PC to 192.168.3.x then access the web server by the new IP address "192.168.3.1" and use "Status" page check the setting.

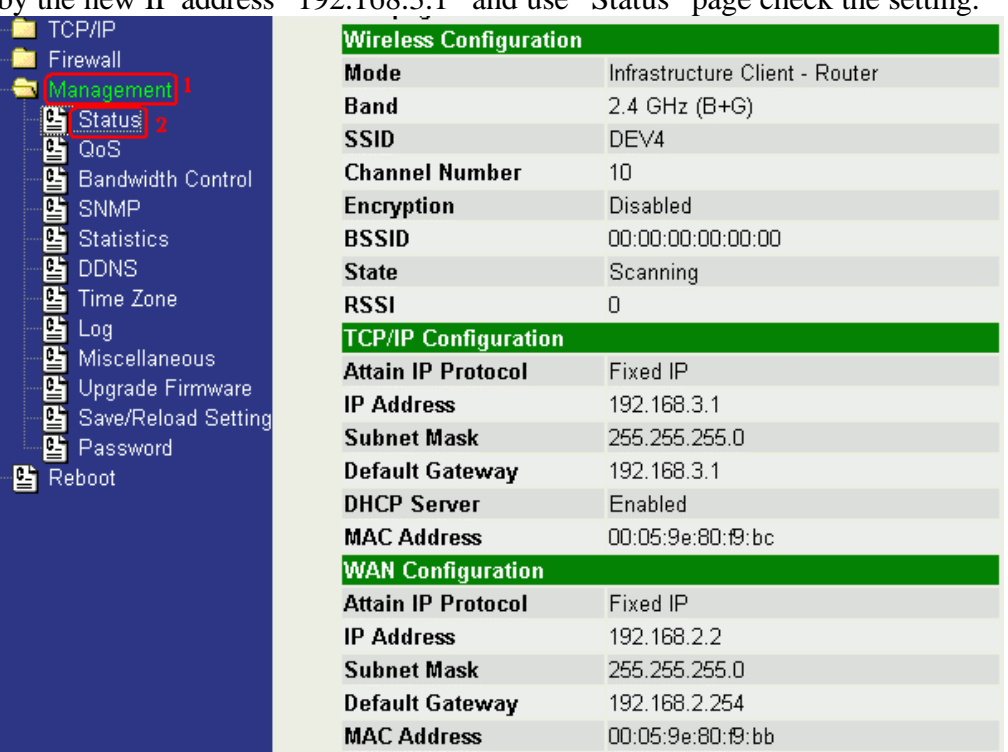

11. If the "State" of "Wireless Configuration" is not "Connected" or you want to refresh the "RSSI", please use "Site Survey" page to re-connect a AP.<br>Wireless LAN Series

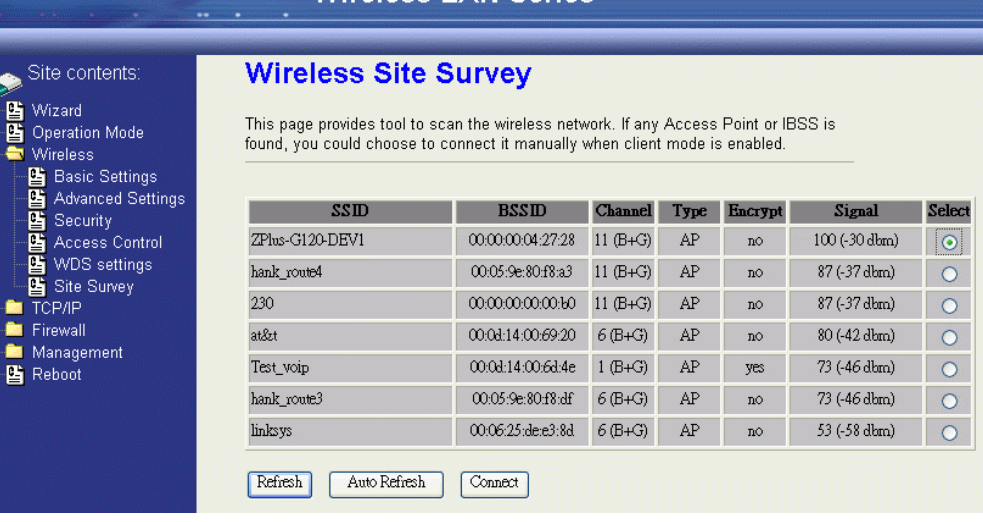

#### Configure DEV5:

1. Access the web server (http://192.168.2.254) of device from the Ethernet port.

# **Caution**

If you configure multiple devices in the same PC, since the devices have the same default IP address but different MAC addresses, it may cause you unable to access the web server of device. If the situation happens, please try to clean the ARP table of your PC by DOS command "arp –d" then you can access the web server of device using the default IP address.

2. Use Wizard page to setup device.

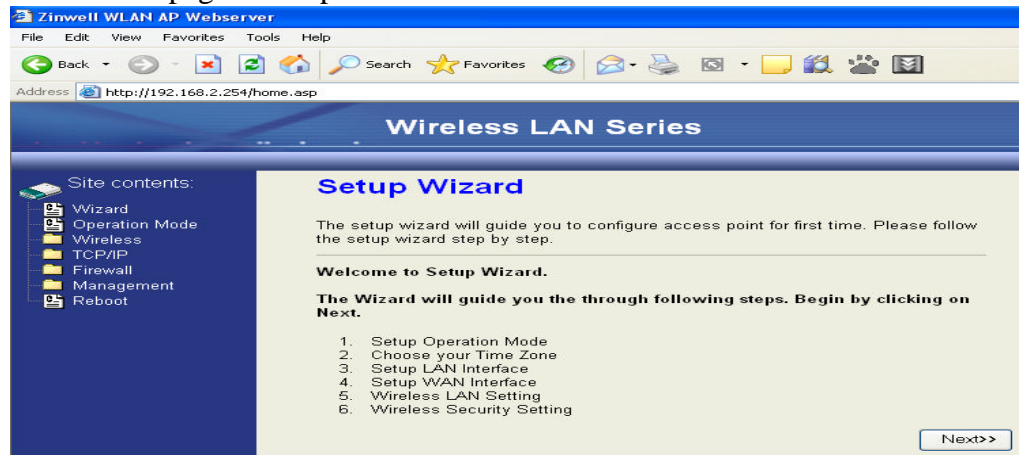

3. Press "Next>>" button then set the "Operation Mode" to "Wireless ISP" mode.

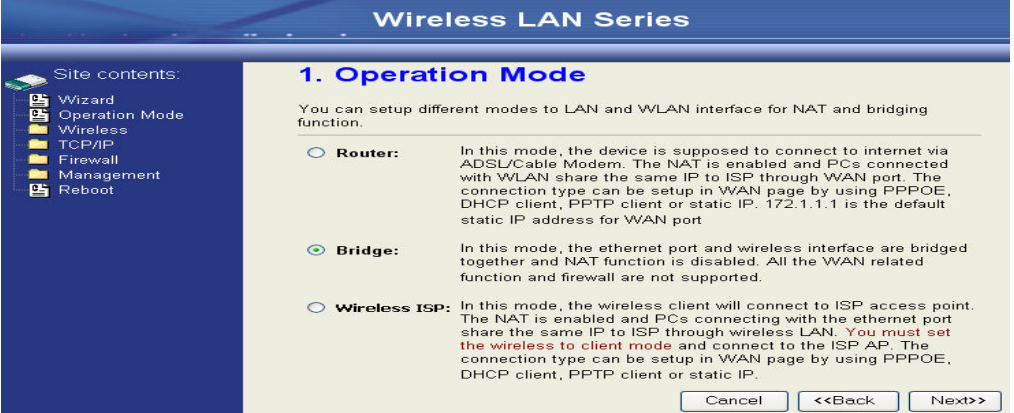

4. Press "Next>>" button then disable "Time Zone" function.

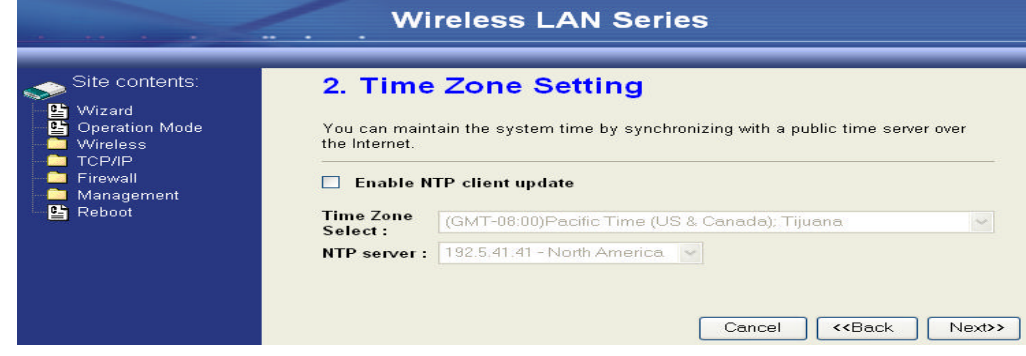

5. Press "Next>>" button then set the IP address of LAN interface.

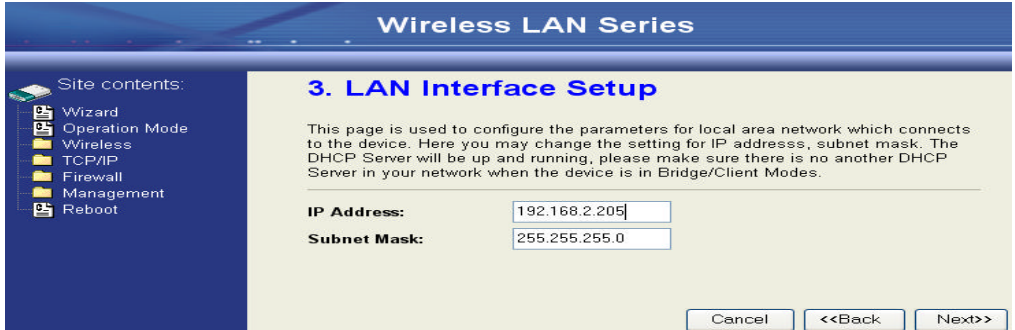

6. Press "Next>>" button then select the "Client" for "mode" and change the SSID to "DEV5".

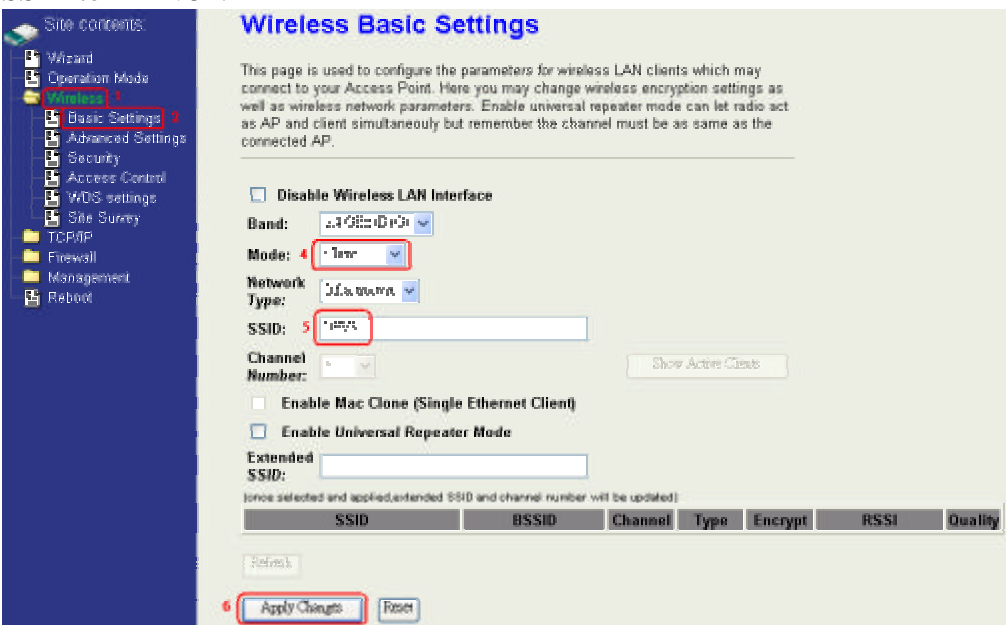

7. Press "Next>>" button then select "None" for "Encryption" then press "Finished" button.

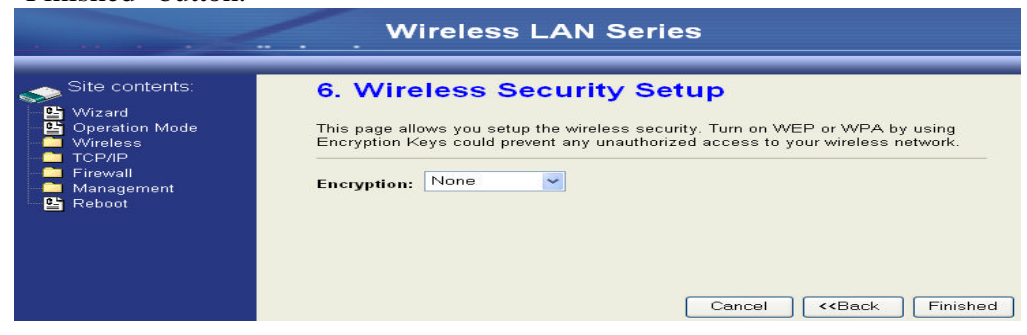

8. Wait for refreshing web page.

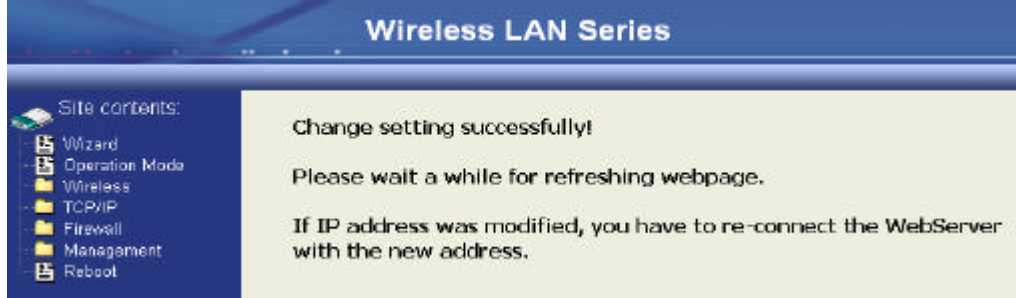

9. Access the web server by the new IP address "192.168.2.205" and use "LAN Interface" page to disable DHCP Server.

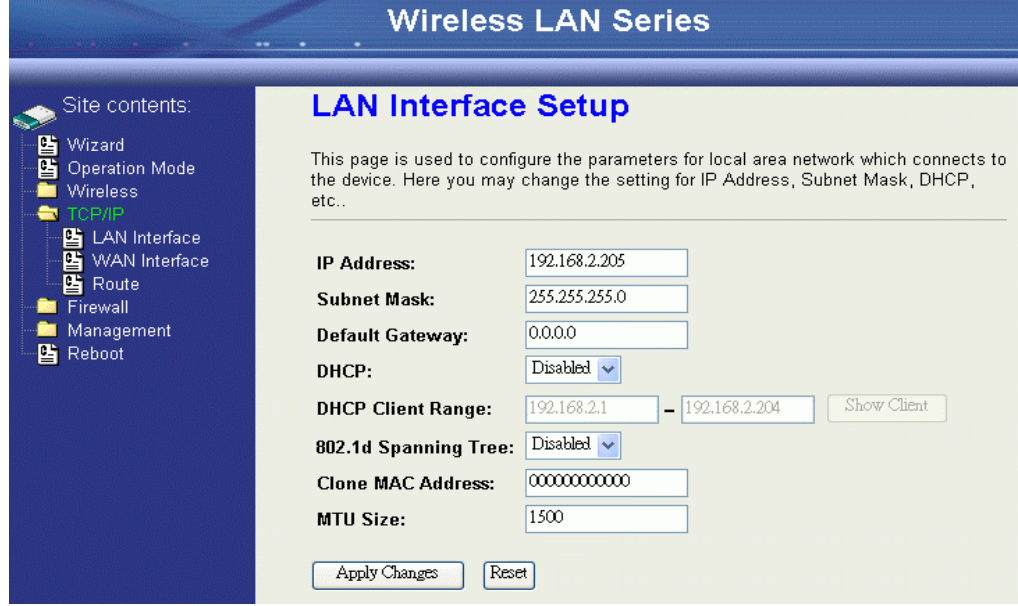

10. Wait for refreshing webpage.

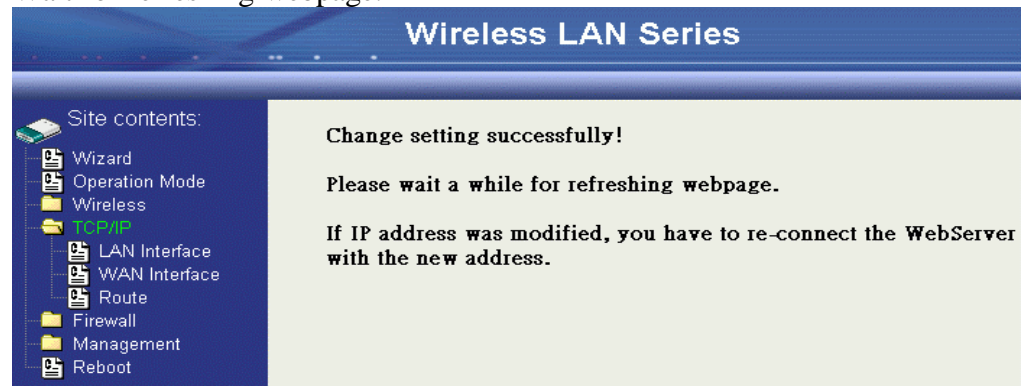

11. Use "State" page to check setting.

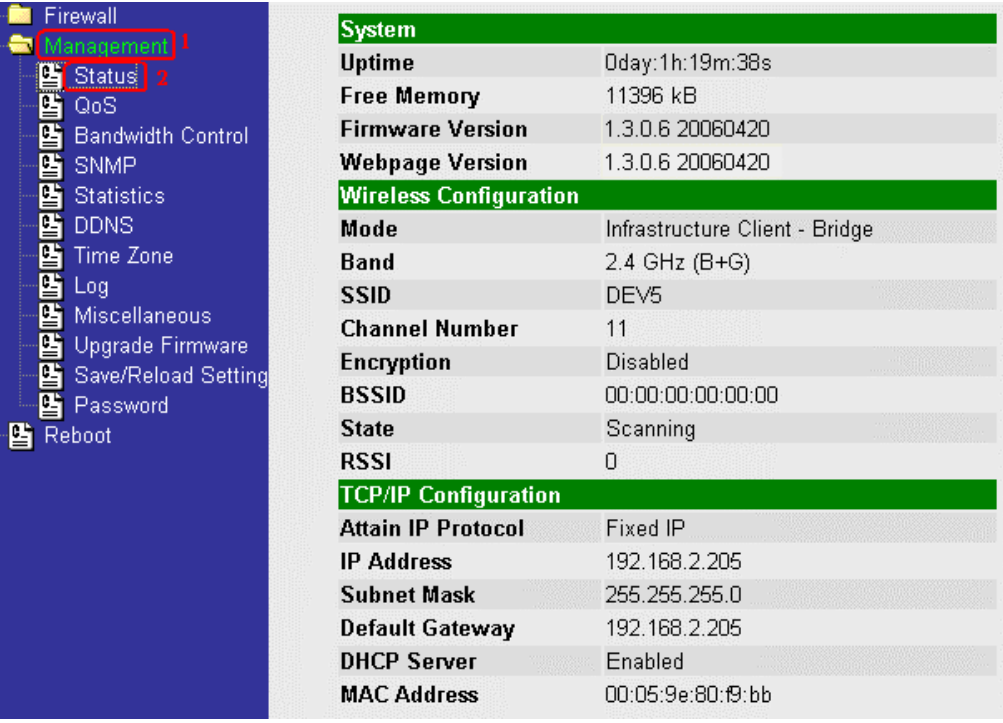

12. If the "State" of "Wireless Configuration" is not "Connected" or you want to refresh the "RSSI", please use "Site Survey" page to re-connect a AP.

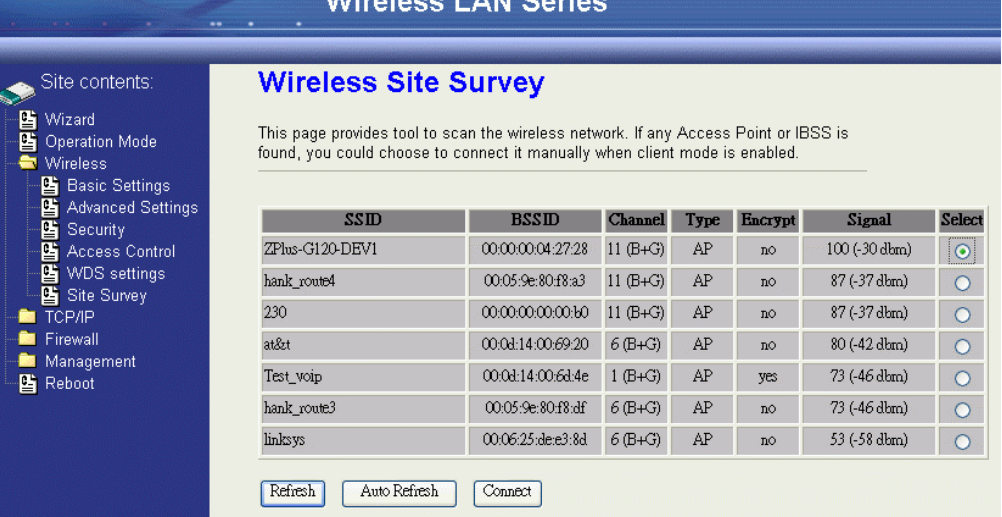

# Basic Settings

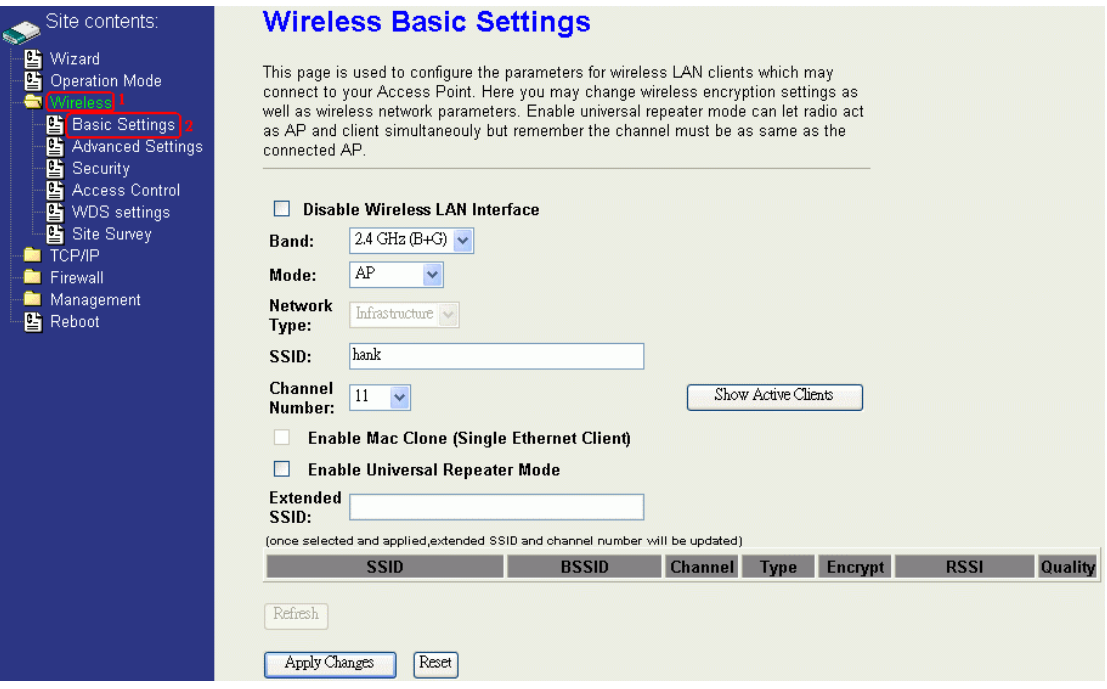

#### **Disable Wireless LAN Interface**

Disable the wireless interface of device

#### **Band:**

The device supports 2.4GHz(B), 2.4GHz(G) and 2.4GHz(B+G) mixed modes.

#### **Mode:**

The radio of device supports different modes as following:

1. AP

The radio of device acts as an Access Point to serves all wireless clients to join a wireless local network.

2. Client

Support Infrastructure and Ad-hoc network types to act as a wireless adapter.

3. WDS

Wireless Distribution System, this mode serves as a wireless repeater, only devices with WDS function supported can connect to it, all the wireless clients can't survey and connect the device when the mode is selected.

4. AP+WDS

Support both AP and WDS functions, the wireless clients and devices with WDS function supported can survey and connect to it.

# l *Infrastructure*:

This type requires the presence of 802.11b/g Access Point. All communication is done via the Access Point.

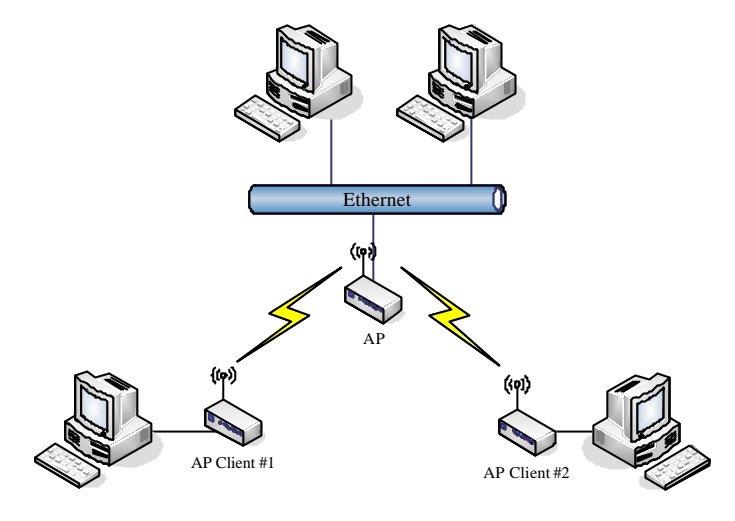

# l *Ad Hoc*:

This type provides a peer-to-peer communication between wireless stations. All the communication is done from Client to Client without any Access Point involved. Ad Hoc networking must use the same SSID and channel for establishing the wireless connection.

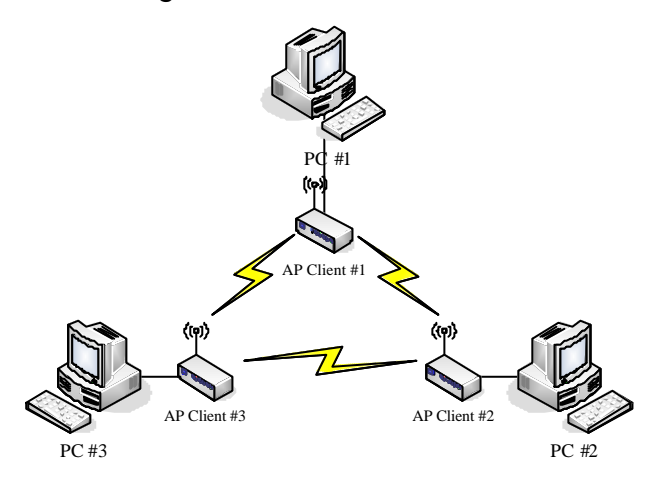

In client mode, the device can't support the Router mode function including Firewall and WAN settings.

# **SSID:**

The SSID is a unique identifier that wireless networking devices use to establish and maintain wireless connectivity. Multiple access point/bridges on a network or sub-network can use the same SSID. SSIDs are case sensitive and can contain up to 32 alphanumeric characters. Do not include spaces in your SSID.

# **Channel Number**

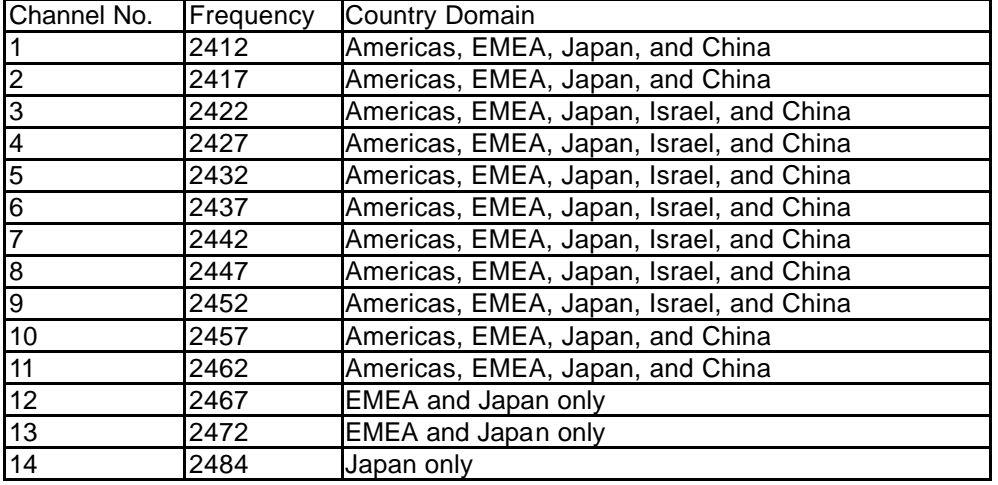

The following table is the available frequencies (in MHz) for the 2.4-GHz radio:

When set to "Auto", the device will find the least-congested channel for use.

# **Associated Client**

Show the information of active wireless client stations that connected to the device.

## **REMARK**

This device operation of this product in the U.S.A. is firmware-limited to channels 1-11.

# **Advanced Settings**

These settings are only for more technically advanced users who have sufficient knowledge about wireless LAN. These settings should not be changed unless you know what effect the changes will have on your device. The default setting is optimized for the normal operation. For specific application, setting configuration will required highly attention to reach optimistic condition.

#### **Note**

Any unreasonable value change to default setting will reduce the throughput of the device.

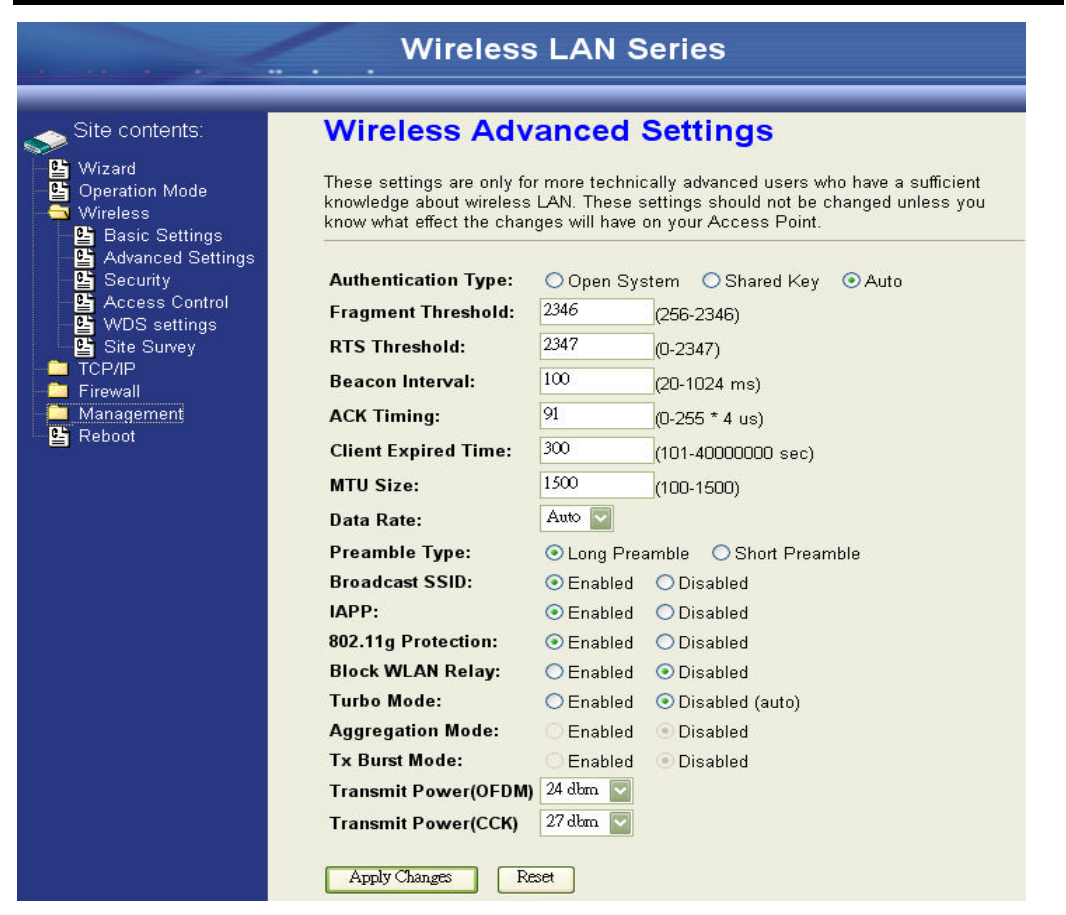

#### **Authentication Type**

The device supports two Authentication Types "Open system" and "Shared Key". When you select "Share Key", you need to setup "WEP" key in "Security" page (See the next section). The default setting is "Auto". The wireless client can associate with the device by using one of the two types.

#### **Fragment Threshold**

The fragmentation threshold determines the size at which packets are fragmented (sent as several pieces instead of as one block). Use a low setting in areas where communication is poor or where there is a great deal of radio interference. This function will help you to improve the network performance.

#### **RTS Threshold**

The RTS threshold determines the packet size at which the radio issues a request to send (RTS) before sending the packet. A low RTS Threshold setting can be useful in areas where many client devices are associating with the device, or in areas where the clients are far apart and can detect only the device and not each other. You can enter a setting ranging from 0 to 2347 bytes.

#### **Beacon Interval**

The beacon interval is the amount of time between access point beacons in mini-seconds. The default beacon interval is 100.

#### **ACK Timing**

Acknowledgement Character Timing, is the amount of time that device wait client's response. If the device does not receive the response from client after the time interval, it will resend the data and wait client's response. The default ACK timing is 91\*4us. You may need to change this value due to the environment or distance. Bad environment or long distance needs more time to wait client's response.

#### **Client Expired Time**

The client expired time determines time interval the client need to re-associate with the device while client is idle. The default client expired time is 300 sec.

#### **MTU Size**

Maximum Transmission Unit, the default MTU size is 1500. You may need to change the MTU for optimal performance of your wireless LAN traffic.

#### **Data Rate**

The standard IEEE 802.11b/11g supports 1, 2, 5.5, 11 / 6, 9, 12, 18, 24, 36, 48 and 54 Mbps data rates. You can choose the rate that the device uses for data transmission. The default value is "auto". The device will use the highest possible selected transmission rate.

#### **Broadcast SSID**

Broadcasting the SSID will let your wireless clients find the device automatically. If you are building a public Wireless Network, disable this function can provide better security. Every wireless stations located within the coverage of the device must connect this device by manually configure the SSID in your client settings.

#### **IAPP**

This function will let Wireless Stations roam among a network environment with multiple devices. Wireless Stations are able to switch from one device to another as they move between the coverage areas. Users can have more wireless working range. An example is as the following figure.

You should comply with the following instructions to roam among the wireless coverage areas.

#### **Note For implementing the roaming function, the setting MUST comply the following two items.**

- All the devices must be in the same subnet network and the SSID must be the same.
- If you use the 802.1x authentication, you need to have the user profile in these devices for the roaming station.

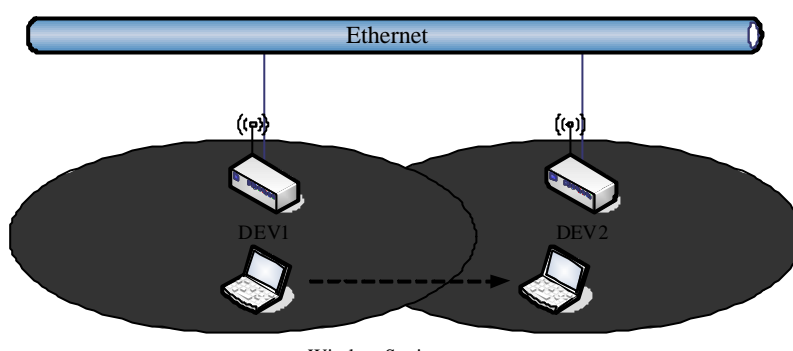

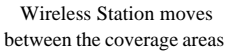

# **Block WLAN Relay (Isolate Client)**

The device supports isolation function. If you are building a public Wireless Network, enable this function can provide better security. The device will block packets between wireless clients (relay). All the wireless clients connected to the device can't see each other.

#### **Transmit Power**

The device supports eleven transmission output power levels from 17 to 22dBm for CCK (802.11b) mode and eight transmission output power levels from 17 to 22dBm for OFDM (802.11g) mode. User can adjust the power level to change the coverage of the device. Every wireless stations located within the coverage of the device also needs to have the high power radio. Otherwise the wireless stations only can survey the device, but can't establish connection with device.

# **Configuring Wireless Security**

This device provides complete wireless security function include WEP, 802.1x, WPA-TKIP, WPA2-AES and WPA2-Mixed in different mode (see the Security Support Table).

The default security setting of the encryption function is disabled. Choose your preferred security setting depending on what security function you need.

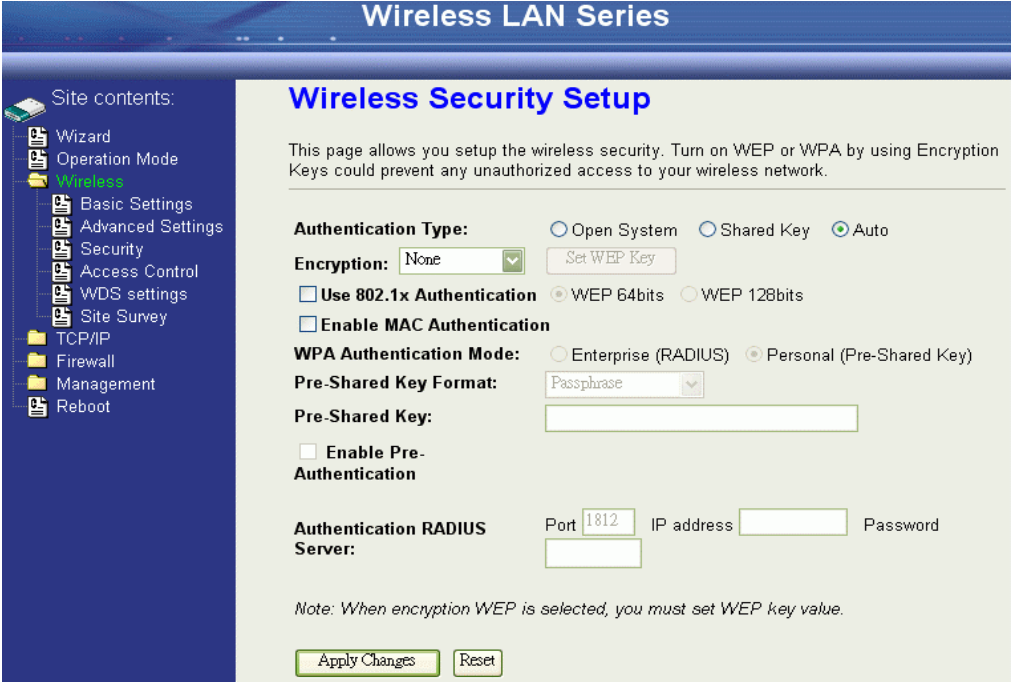

## **WEP Encryption Setting**

Wired Equivalent Privacy (WEP) is implemented in this device to prevent unauthorized access to your wireless network. The WEP setting must be as same as each client in your wireless network. For more secure data transmission, you can change encryption type to "WEP" and click the "Set WEP Key" button to open the "Wireless WEP Key setup" page.

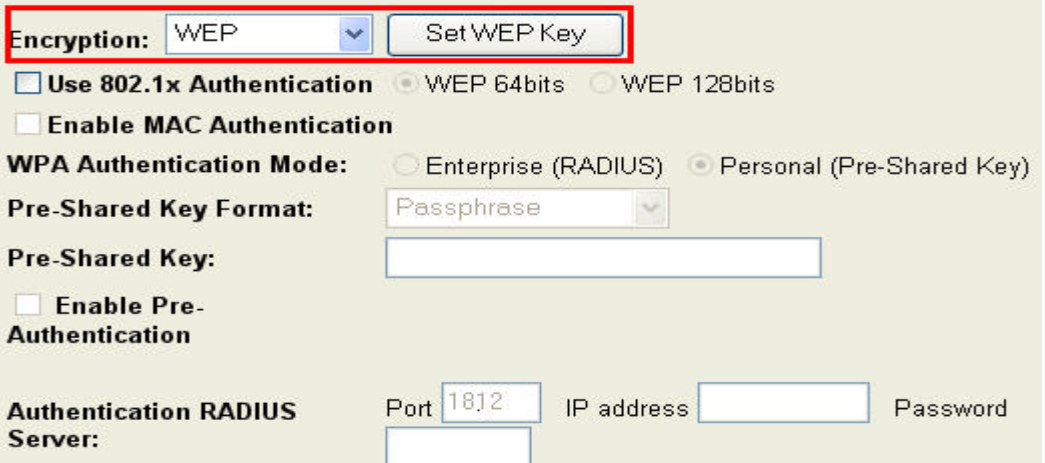